# QUICK GUIDE –WORK PACKAGING INSTALLATION WORK PACKAGES (IWPs)

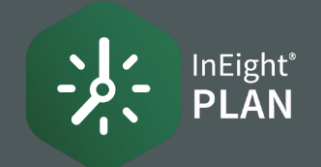

1. Select the Add icon on the left toolbar, then select Installation work package IWP.

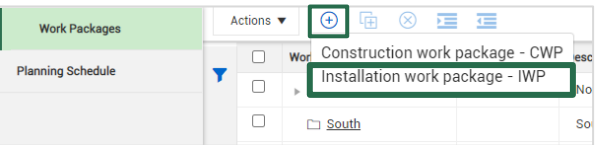

2. In the Add IWP dialog box, name your work package and clickAdd.

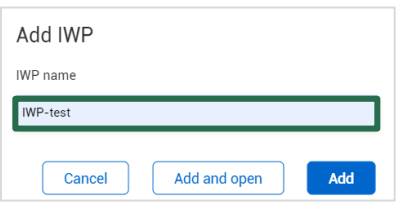

1. Select a hyperlink under the ID Column for an installation work package (IWP)

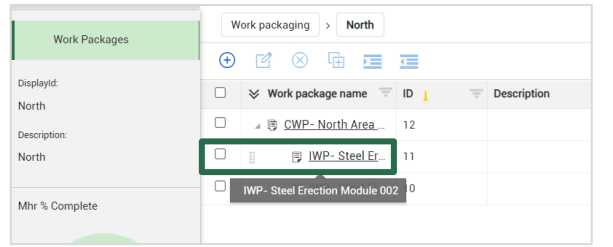

#### 2. Select data blocks from the Manage workspace slide out panel to include in your workspace

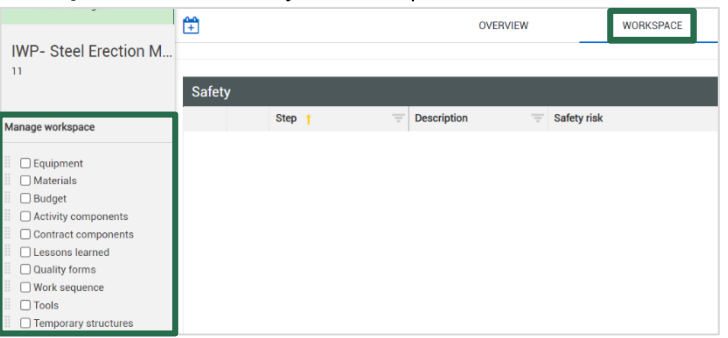

### COMPLETION INDICATOR

1. As you check off data blocks, you can track your planning progress from the Planning Schedule tab on the AWP panel (Work plans/packages page of Plan Work Packaging).

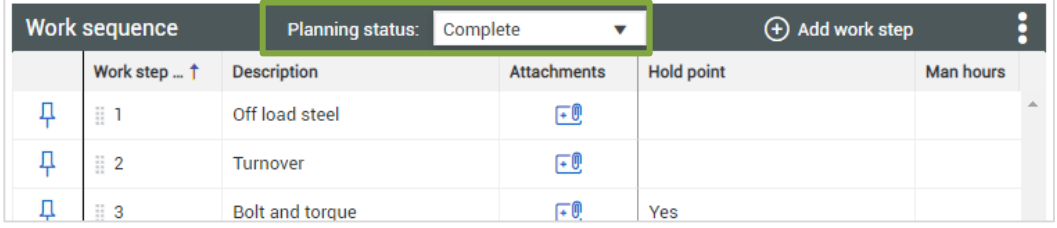

### ▲ CREATE AN IWP ● ADD DATA BLOCKS ● ADD DATA BLOCKS

1. Reorder your sequence by dragging an item to a new position.

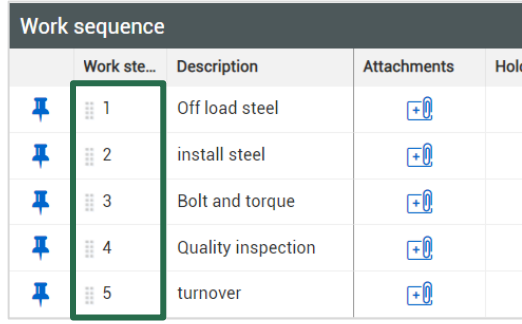

2. Delete an item by clicking on the red X to the right.

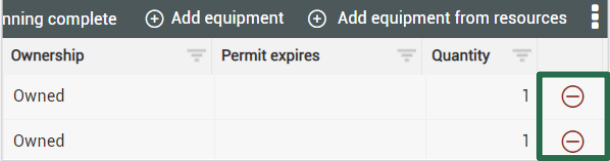

3. Select the Pinicon to flag critical components. When pinned, the item will automatically appear under the Constraint Management tab.

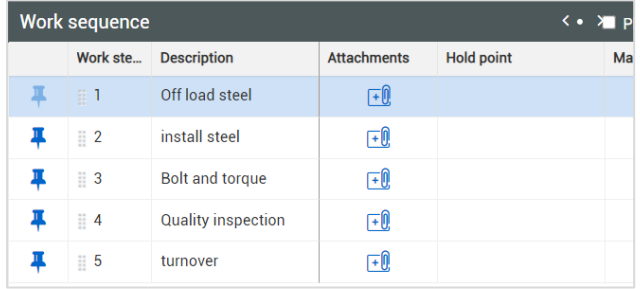

# QUICK GUIDE –WORK PACKAGING INSTALLATION WORK PACKAGES (IWPs)

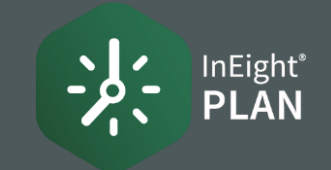

#### ADD WORKSPACE DETAILS

1. Work Sequence data block - Add work sequence steps by selecting Add work step. Then enter details for your project.

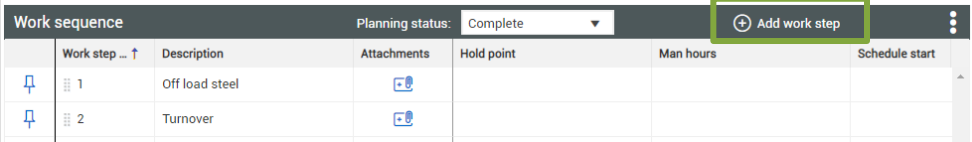

Click in the **Hold point field** and choose your selection.  $2.$ 

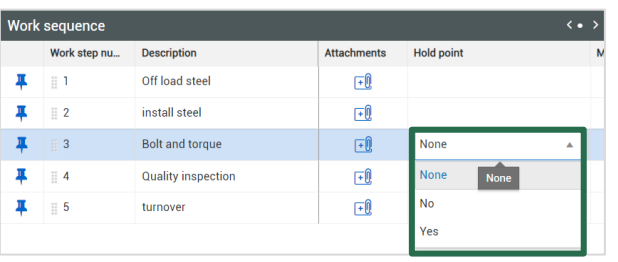

1. Labor data block - Select Add Laborto add a new labor resource

 $\langle \cdot \rangle$ Planning complete (+) Add labor (+) Add labor from resou...

2. Or select Add labor from resourcesto add from your available project resources.

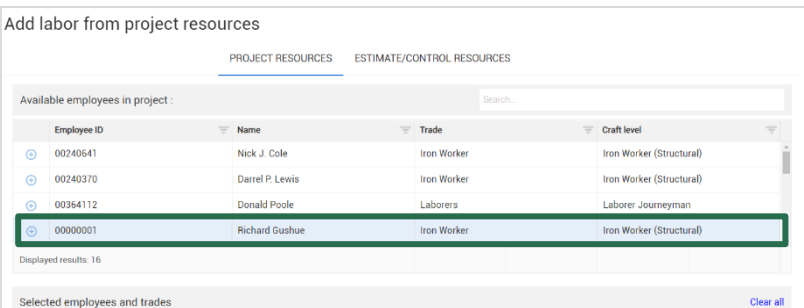

Equipment data block - Select Add equipment to add a new 1. equipment resource.

(+) Add equipment from resources (+) Add equipment

2. Or select Add equipment from resources to add from your available project resources.

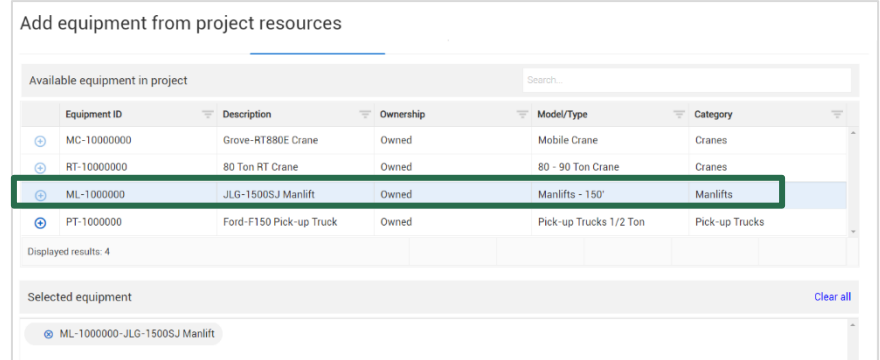

On the Breadcrumbs bar, select Work packaging to go back to the Work •plans/packages page and view your completed work plan and work package.

## NEED SOMEMORE HELP?

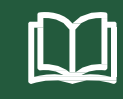

Learn more in our Knowledge Library learn.ineight.com

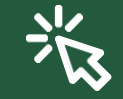

Take a course at InEight U university.ineigh